# **HƯỚNG DẪN ĐĂNG KÝ TÀI KHOẢN**

▪ Để sử dụng Open Classroom, bạn truy cập vào địa chỉ [openclassroom.edu.vn.](https://openclassroom.edu.vn/) Nếu trình duyệt của bạn không hiển thị tiếng Việt, bạn có thể chọn tiếng Việt trong hộp chọn ngôn ngữ ở phía dưới cùng của website.

▪ Nhấn vào nút **Đăng ký** (mũi tên màu đỏ trong hình bên dưới)

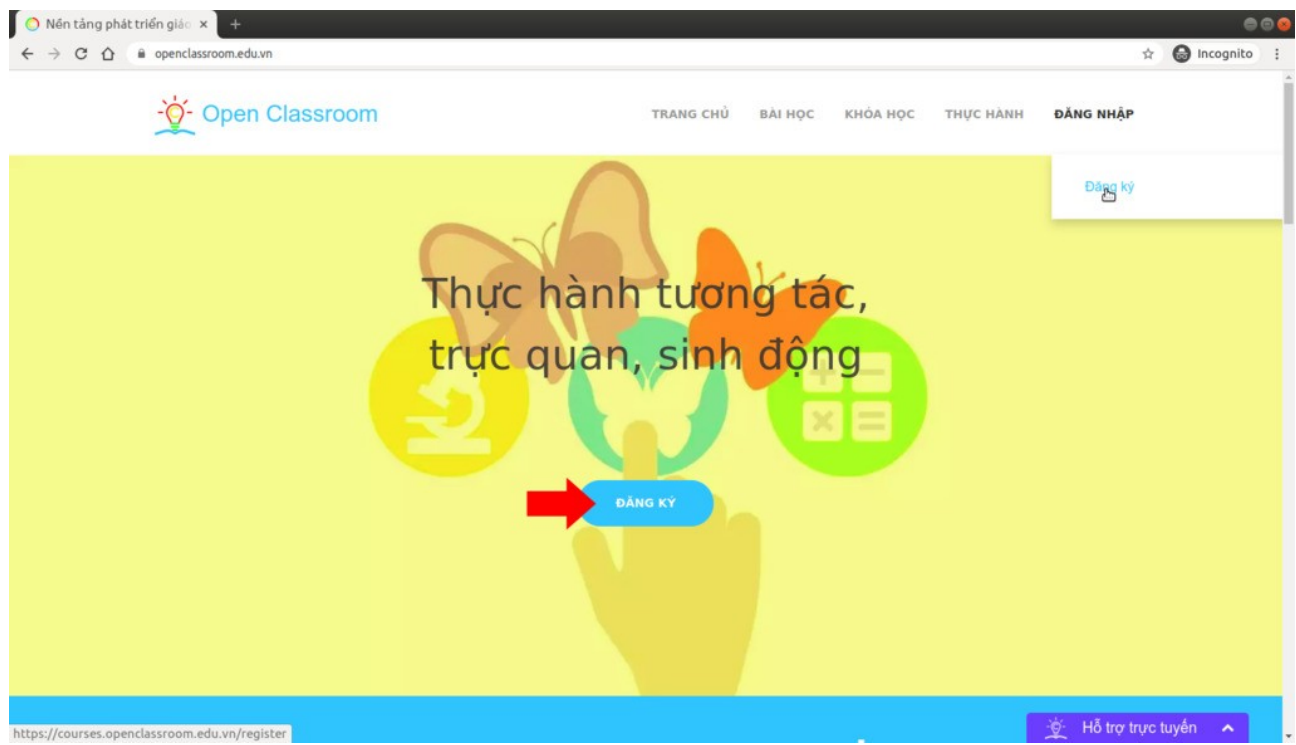

• Màn hình đăng ký (tạo tài khoản) xuất hiện. Bạn có thể lưa chọn tạo tài khoản thông qua Facebook, Google hoặc bằng cách thông thường qua email. Với cách đăng ký thông qua Facebook hoặc Google, khi đăng nhập bạn chỉ cần nhấn vào nút Facebook hoặc Google tương ứng mà không cần nhập email hay mật khẩu (cách đăng nhập này gọi là đăng nhập một lần). Với cách đăng ký thông thường qua email, bạn cần kích hoạt tài khoản qua email (để chứng minh địa chỉ email đã khai báo là của bạn) và phải nhập mật khẩu mỗi lần đăng nhập.

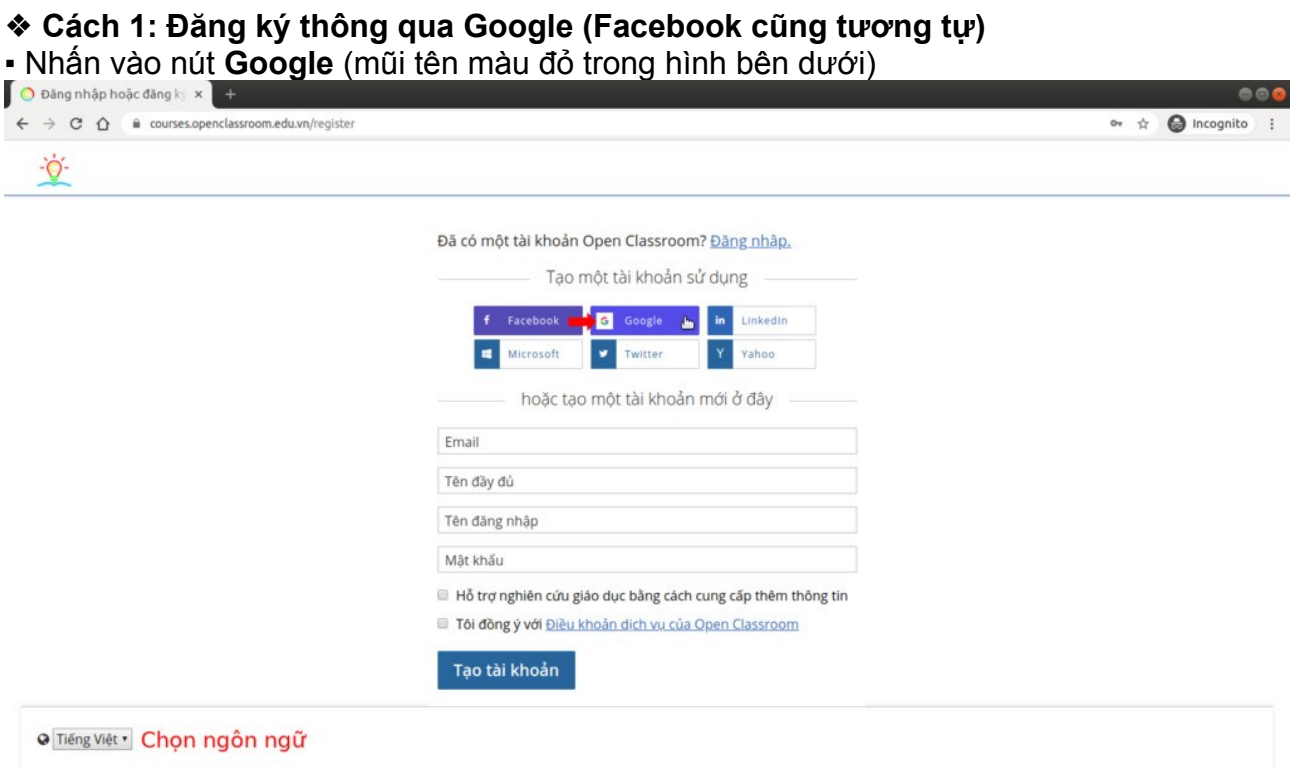

▪ Google sẽ yêu cầu đăng nhập vào Gmail nếu bạn chưa đăng nhập Gmail. Khi được đề nghị cấp quyền cho Open Classroom, chọn đồng ý.

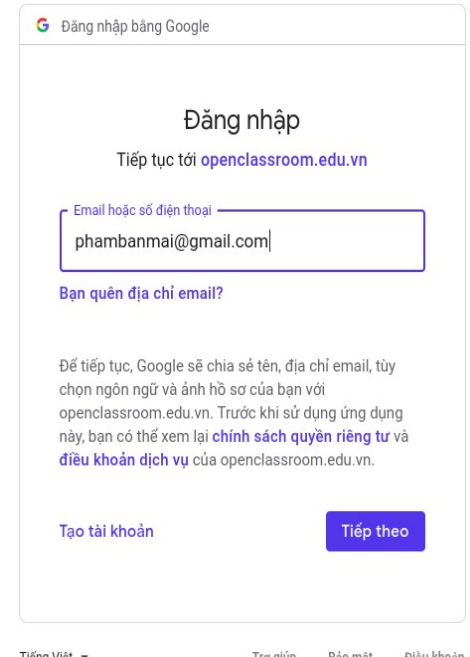

▪ Sau khi đăng nhập thành công vào Google, bạn có thể xem lại các thông tin trên biểu mẫu đăng ký bao gồm *Email*, *Tên đầy đủ*, *Tên đăng nhập*. Chúng được tạo tự động từ tài khoản Gmail của bạn, bạn có thể thay đổi lại tên đầy đủ và tên đăng nhập nếu muốn. Nếu thay đổi email, ban phải kích hoạt tài khoản (để chứng minh email mới là của ban). Tùy chọn, bạn có thể chọn *Hỗ trợ nghiên cứu giáo dục bằng cách cung cấp thêm thông tin* về giới tính, năm sinh và trình độ học vấn cao nhất đã hoàn thành.

Chú ý: Đây là cơ hội duy nhất để bạn chọn tên đăng nhập, hãy đảm bảo đã chọn đúng tên mà bạn muốn, một khi đã tạo tài khoản, bạn sẽ không thể thay đổi nó.

▪ Đánh dấu vào ô chấp nhận điều khoản sử dụng dịch vụ, rồi nhấn nút **Tạo tài khoản**. Bạn đã hoàn thành việc đăng ký.

#### **❖ Cách 2: Đăng ký bằng email Cách 2: Đăng ký bằng email**

Chỉ cho phép email cá nhân bao gồm Gmail, Hotmail, Yahoo Mail và email trường học/cơ sở giáo dục dạng <you>@<school>.edu.vn. Nếu bạn sử dụng email cơ quan (không phải tên miền giáo dục \*.edu.vn), vui lòng liên hệ [team@openclassroom.edu.vn](mailto:team@openclassroom.edu.vn) để được cấp phép.

▪ Nhập vào *Email*, *Tên đầy đủ*, *Tên đăng nhập* và *Mật khẩu* cho tài khoản của bạn.

Chú ý: Đây là cơ hội duy nhất để bạn chọn tên đăng nhập, hãy đảm bảo đã chọn đúng tên mà bạn muốn, một khi đã tạo tài khoản, bạn sẽ không thể thay đổi nó.

Bạn chỉ cần nhập mật khẩu một lần thay vì hai lần. Trong trường hợp gõ sai hoặc quên, bạn có thể đặt lại mật khẩu bất cứ lúc nào qua email.

Tùy chọn, bạn có thể chọn *Hỗ trợ nghiên cứu giáo dục bằng cách cung cấp thêm thông tin* về giới tính, năm sinh và trình độ học vấn cao nhất đã hoàn thành.

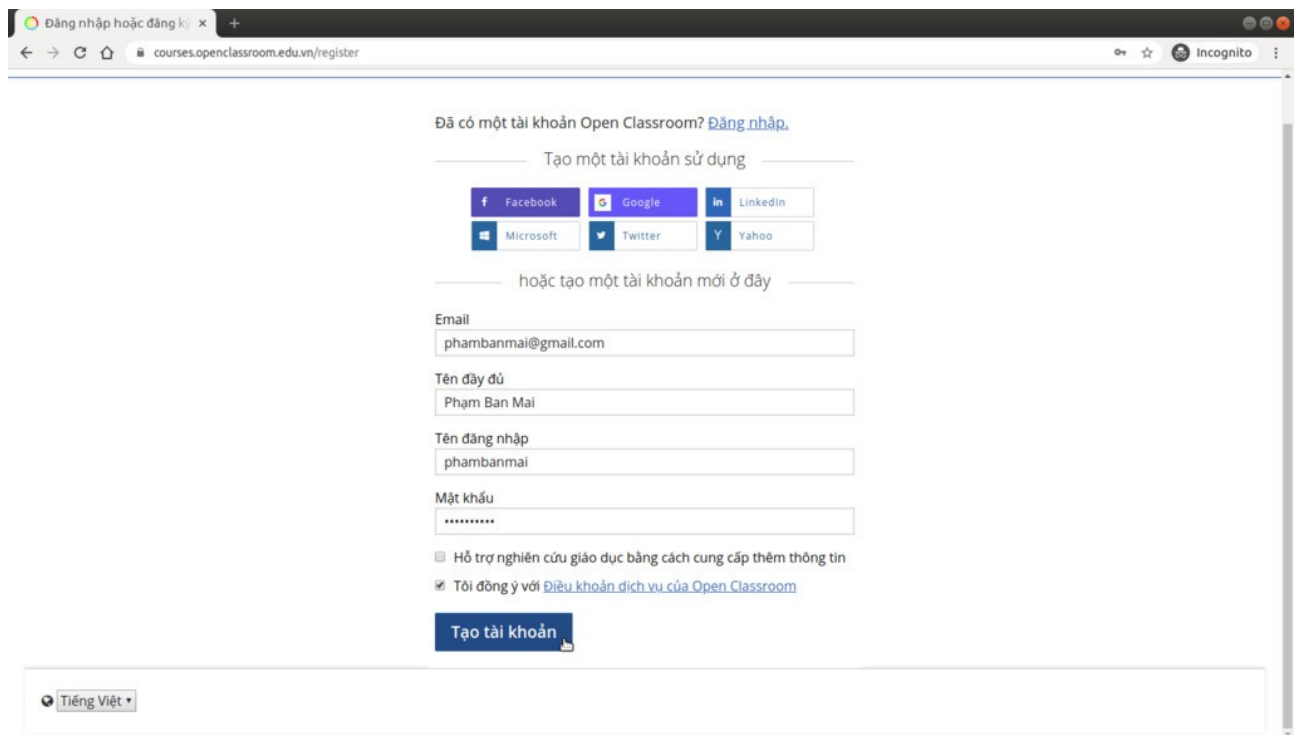

▪ Đánh dấu vào ô chấp nhận điều khoản sử dụng dịch vụ, rồi nhấn nút **Tạo tài khoản**.

▪ Mở email và nhấn vào liên kết kích hoạt mà bạn nhận được trong email. Bạn đã hoàn thành việc đăng ký.

### **ĐĂNG NHẬP**

▪ Truy cập vào [https://openclassroom.edu.vn](https://openclassroom.edu.vn/)

Trong quá trình sử dụng, tại bất cứ trang nào, bạn luôn có thể nhấn vào logo của Open Classroom ở góc trái trên cùng để trở về trang chủ.

▪ Sử dụng thanh menu ngang phía trên cùng website (nếu bạn sử dụng máy tính) hoặc nút menu ở góc trái phía trên (nếu bạn sử dụng điện thoại) và chọn **Đăng nhập**.

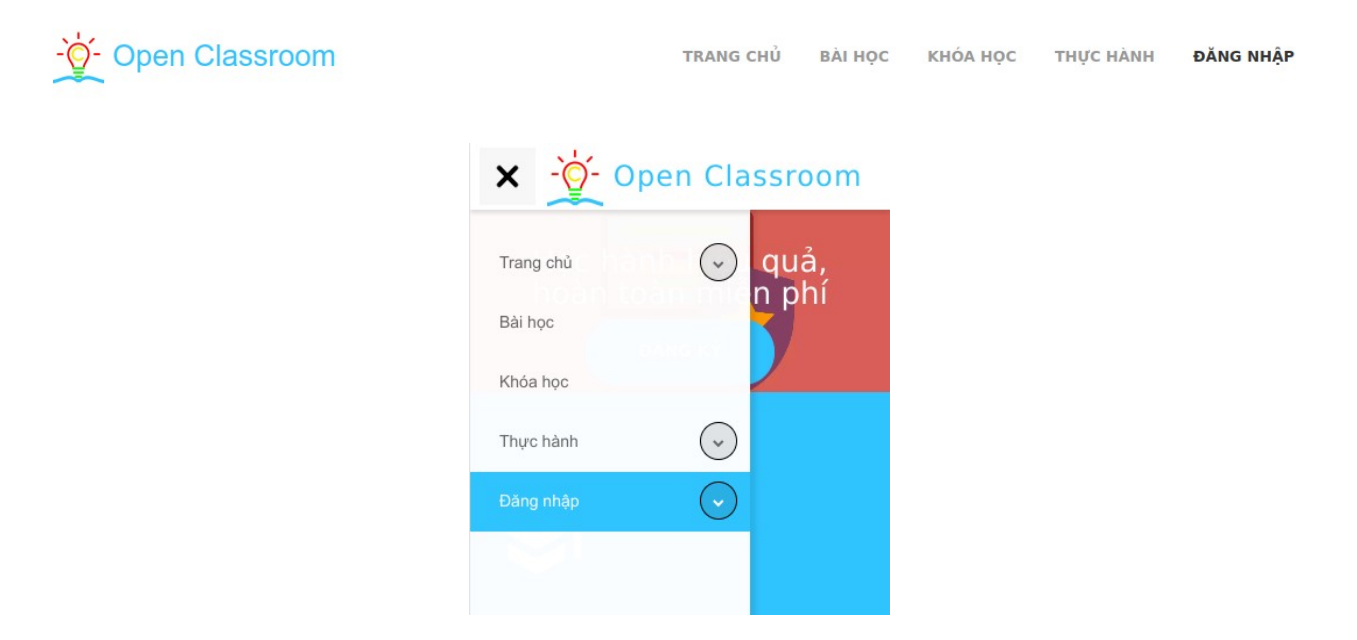

▪ Màn hình đăng nhập xuất hiện. Nếu bạn đã đăng ký theo cách 1, chỉ cần nhấn vào nút Google hoặc Facebook (xem hình bên dưới). Nếu bạn đã đăng nhập Gmail hoặc Facebook thì bạn không cần gõ thêm bất cứ thứ gì. Thao tác này gọi là đăng nhập một lần, không cần mật khẩu. Nếu bạn đã đăng ký theo cách 2, bạn cần nhập email và mật khẩu. Đây là thao tác đăng nhập thông thường, trên hầu hết các website.

Lần đầu tiên đến đây? Tạo một tài khoản.

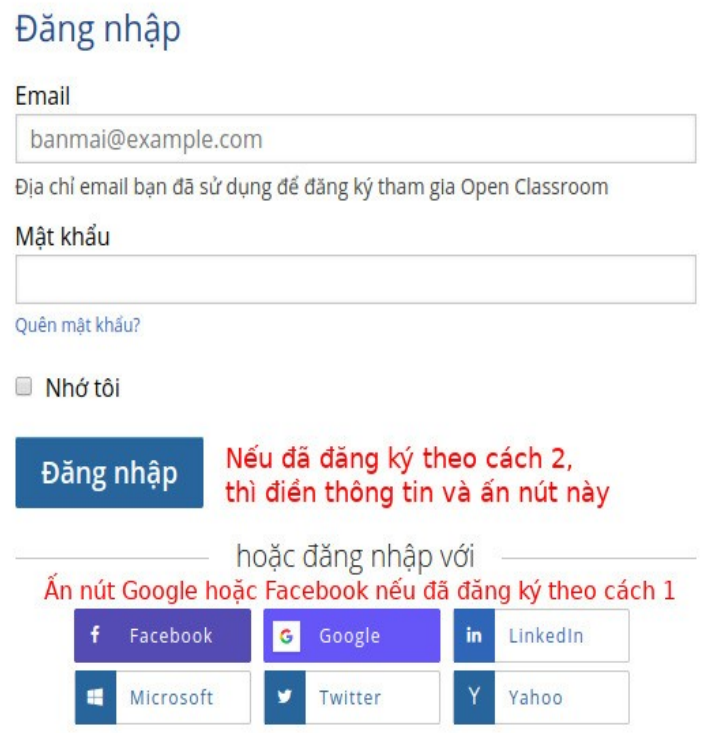

▪ Sau khi đăng nhập thành công, bạn sẽ nhìn thấy tên của mình trên thanh menu, bây giờ bạn đã có thể bắt đầu sử dụng toàn bộ tính năng của Open Classroom. Truy cập các phòng thí nghiệm ảo từ mục **Thực hành** trên menu. Chúng tôi khuyên dùng máy tính để có trải nghiệm tốt nhất.

## **LIÊN KẾT TÀI KHOẢN**

#### ◆ Trong trường hợp đã đăng ký theo cách 2 và bạn muốn đăng nhập một lần sử **dụng nút Google hoặc Facebook**

▪ Đăng nhập sử dụng email và mật khẩu, sau đó chọn **Tài khoản** dưới tên của bạn trên menu.

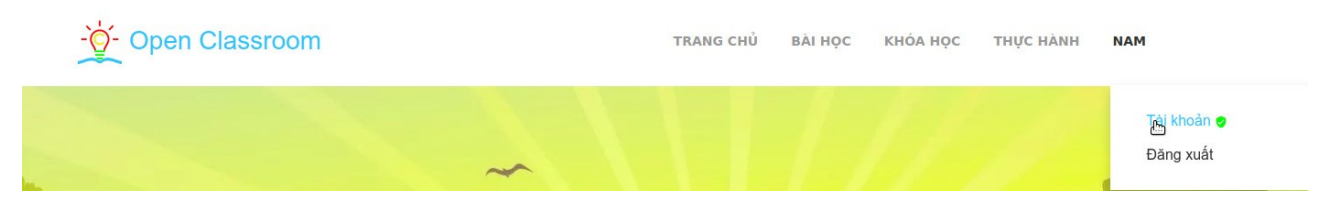

▪ Trên trang *Thiết lập tài khoản*, chọn thẻ *Tài khoản đã liên kết*, nhấn vào nút **Liên kết tài khoản của bạn** tương ứng với dịch vụ mà bạn muốn liên kết. Bạn có thể liên kết cả Facebook lẫn Google, khi đăng nhập bạn có thể chọn bất kỳ nút nào.

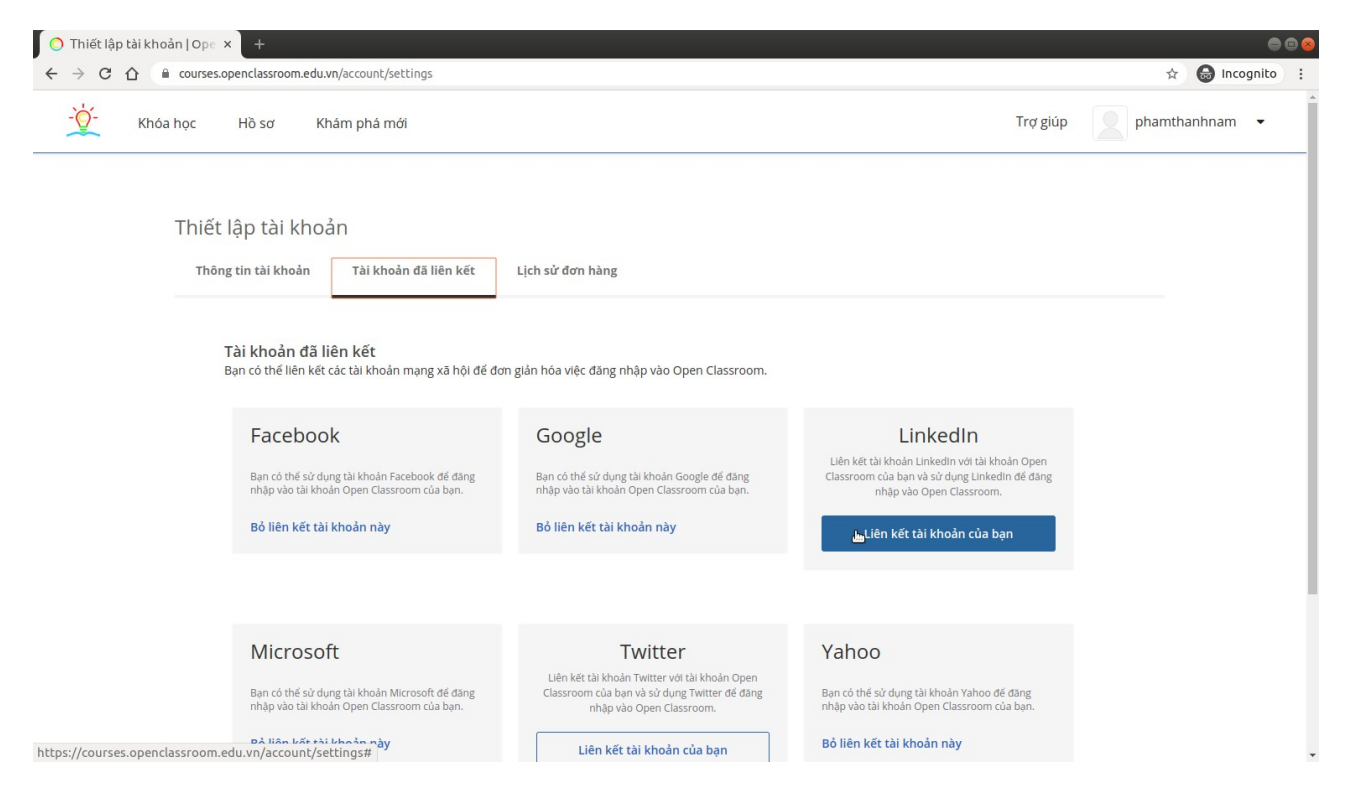

### **❖ Cách 2: Đăng ký bằng email Trong trường hợp đã đăng ký theo cách 1 và bạn muốn sử dụng mật khẩu**

Trên màn hình đăng nhập, chỉ cần chọn **Quên mật khẩu?** Sau đó nhập địa chỉ email, bạn sẽ nhận được liên kết để đặt lại mật khẩu.